# スライドマスター

スライドに文字を入力すると、自動的にタイトルの文字が大きく表示されたり、箇条書 きの文字が小さく表示されたりしますが、これは、タイトル用の文字の書式や、箇条書 き用の文字の書式があらかじめ設定されているからです。これらの書式を管理してい るのがスライドマスターです。

スライドマスターは文字の書式だけでなく、スライドの背景、タイトルとプレースホルダ ーの位置と大きさ、ページ番号や日付、フッター、ロゴ等の画像など、多くのレイアウト 情報を一括で管理する事ができる便利な機能です。いわば、スライドの設計図といえ るでしょう。

個々のスライドのデザインを変更する変わりに、スライドマスターを使ってデザインを 編集することで、統一感のあるプレゼンテーション資料を作成することができるのです。

スライドマスターは、使用している「テーマ」を加工して、オリジナルのテーマを作成す るためのものと考えると良いでしょう。

### スライドマスターの表示

スライドマスターの編集画面を表示するに は、「表示」タブの「スライドマスター」ボタン をクリックします。どこのスライドが表示され ていてもかまいません。

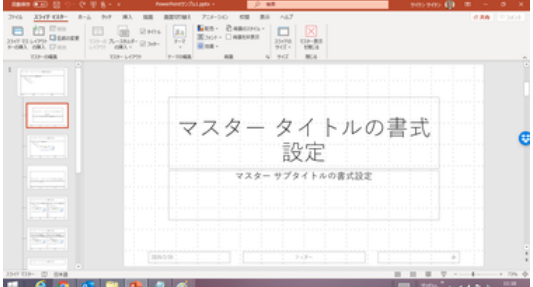

スライドマスターの編集画面では、入力した 「タイトルスライド」レイアウトの編集画面 文字やグラフ、図形など、具体的な内容は一切表示されません。

適用した「テーマ」の絵柄とともに、「マスタータイトルの書式設定」などと書かれたプレ ースホルダーを示す枠が表示されます。

画面の左側には、標準で 10 数個(PowerPoint 2016 では 11 個)のサムネイルが並 んでいます。

最上部のものが少し大きく、他のサムネイルは最上部のものからぶら下がっています。 この最上部のものが「(狭義の)スライドマスター」で、残りのものはこの「テーマ」にお ける「レイアウト(のマスター)」です。

レイアウトのサムネイルをマウスオーバーさせてみると、標準では上から順に「タイト ルスライド」「タイトルとコンテンツ」「セクション見出し」「2つのコンテンツ」・・といったレ イアウトが用意されていることがお分かりと思います。

### スライドマスターの編集

プレゼンテーションの表紙に使われている「タイトルスライド」のレイアウトの書式を変 更したい場合は、上から 2 番目のサムネイルを選択しておいて、右欄で書式を変更し ます。すると、作成したスライドの中で「タイトルスライド」のレイアウトを適用している スライドだけに変更結果が反映されます。

同様に上から 3 番目のサムネイルを選択して右欄で編集を行えば、「タイトルとコンテ ンツ」のレイアウトを提供しているスライド全部に、編集結果が反映されます。

複数のレイアウトが混在している場合に、レイアウトごとにマスターを変更するのは面 倒です。レイアウトに関係なくすべてのスライドの書式を変更する場合は、一番上の 「スライドマスター」を選択して操作します。

右の図は、上が「スライドマスター」、下が 「タイトルとコンテンツ」レイアウトの編集画 面です。

良く似ていますが、編集した結果が反映さ れるスライドが違います。

例えば、それぞれでマスタータイトルの書式「コンコンコン 設定をドラッグして、フォントを変えてみましょう。 「スライドマスター」の編集画面

「スライドマスター」の編集では表紙(「タイト ルスライド」)も含めてフォントの変更が反映 されるのに対して、「タイトルとコンテンツ」レ イアウトの編集では表紙はもとのままです。

各レイアウトのサムネイルをクリックしてみ ると、「スライドマスター」の編集を行うと、 「タイトルとコンテンツ」レイアウトの編集画面 全てのレイアウトに反映されたことが分かります。

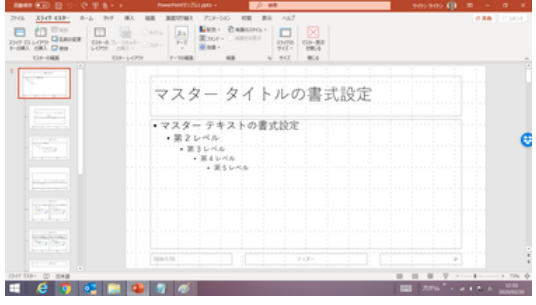

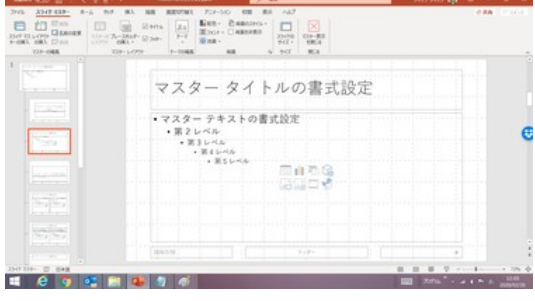

#### スライドマスターでのデザイン編集

「スライドマスター」タブのリボンを良く見る と、「テーマの編集」、「配色」「フォント」「効 果」「背景のスタイル」といったバリエーショ ン、および「スライドのサイズ」が並んでい て、「スライドのデザイン」のページで触れ たほとんどすべてのデザインに関する編集 が、「スライドマスター」でもできることがわ かります。 ファイン・ファイドマスター編集でのテーマ選択

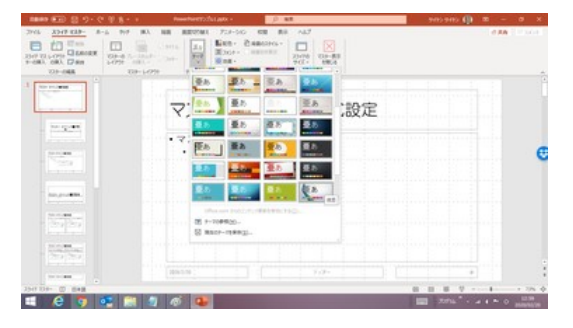

例えば、最上部のサムネイルを選択してお いて、「テーマの編集」であるテーマを選ぶ と、全てのレイアウトでの見え方が、それぞ れのサムネイルで確認できます。

統一感のあるプレゼンテーションを作成す るには、「スライドマスター」でデザイン編集 サムネイルですべてのレイアウトの を行う方が良いでしょう。 イメージが確認できます

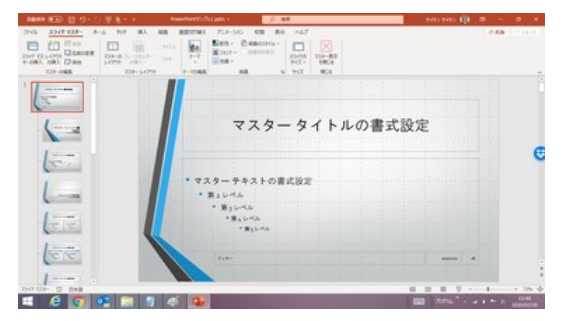

#### よく行われるスライドマスターの編集

右図のように、標準の「スライドマスター」には、

- タイトル
- テキスト
- 日付
- ページ番号
- フッター

の 5 つの要素があります。 カランナンスコンファント 青矢印はスライドマスターで設定

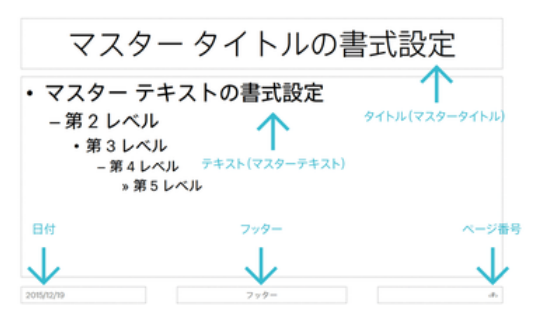

できる項目を示しています

「タイトル」のフォント(種類・サイズ・色)、欄の位置と大きさ

多くのテーマは、標準では、タイトル欄が広 く、その分フォントサイズも大きく、一方、テ キスト欄が狭くなっています。

タイトル欄の枠をクリックすれば、枠の移動 や枠サイズの変更が簡単に行えます。

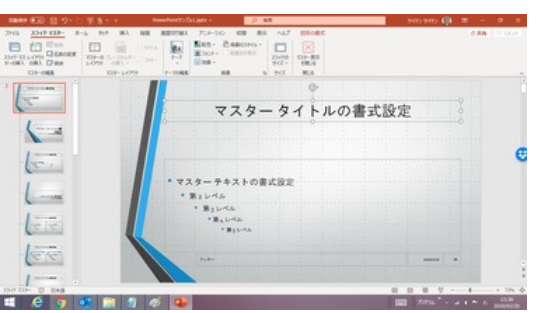

(設定例)タイトル欄を狭くする

また、「マスタータイトルの書式設定」を選択すれば、ポップアップされた画面で、フォ ントの種類やサイズ、色を変更することができます。

#### 「テキスト」のフォント(種類・サイズ・色)、欄の位置と大きさ

同様にテキスト欄の枠をクリックすれば、 枠の移動や枠サイズの変更が簡単に行え ます。

またその枠内で右クリックし「図形の書式 設定」を選択すれば、テキストの垂直方向 の配置や、文字列の方向、枠内の塗りつ ぶし方などを変更できます。 (設定例)テキスト欄を広げ、垂直方向

テキスト欄のテキストは、標準では行頭文 字が付いて5段階に階層化されています。

階層ごとに右クリックして、「箇条書き」から それぞれの階層の行頭文字を変更したり、 行頭文字を付けない形に変更できます。

また、階層を減らしたり、増やしたりも可能 (設定例)行頭文字の変更と階層の追加 です。

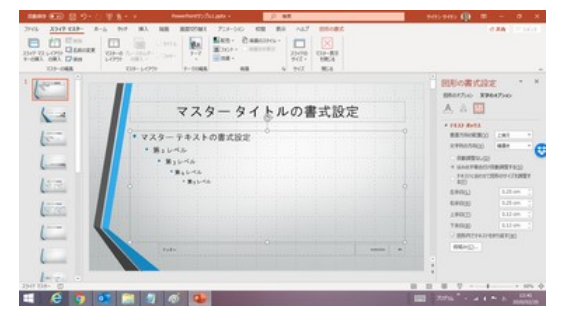

の配置を上揃えに変更

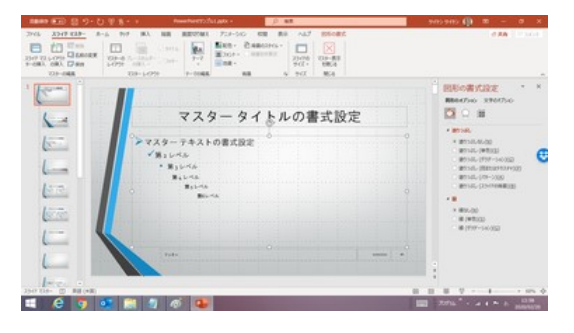

#### 「日付」、「スライド番号」、「フッター」

スライドマスター画面での「日付」「スライ ド番号」「フッター」の各欄はそれぞれの 表示位置と書式を規定するためのもの です。

それぞれの欄を選択してドラッグすれば 位置を変更できます。また、文字列を選 択すれば書式の設定変更ができます。

スライド上に実際にこれらを表示させる の「ヘッダーとフッター」 かどうか、また「日付」と「フッター」のテ キストは、「挿入」タブの「ヘッダーとフッ ター」ボタンをクリックして設定します。

設定した結果は、スライドマスターの各 レイアウトにも反映されます。

スライド ノートと配布資料 **スライドに追加** .<br>Juli **EN ENVIRONMENTO** comm ○ 自動更新(U) 020/2/2  $\vert$   $\vee$ )<br>レンダーの種類(C) **言語(L)** ■ 小の橋 日本語 ● 国定(X) 2020年3月15日 ■ スライド番号(N)  $\boxed{\cong} \ \mathfrak{I}\nu\mathfrak{H}^{\perp}(\mathsf{E})$ TTリテラシ向上対策部 ■ タイトル スライドに表示しない(S) | 連用(A) | すべてに連用(Y) | キャンセル

日付やフッターの設定は「挿入」タブ

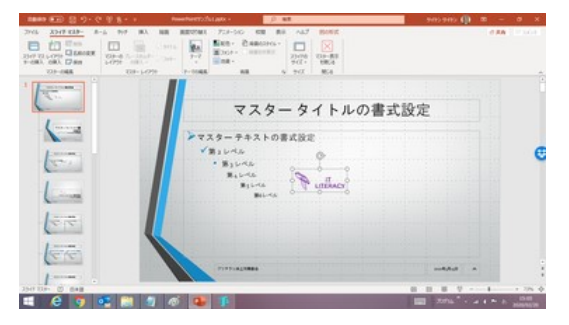

(設定例)日付、フッターテキストの設定後のマスター

「ロゴ」などの画像の挿入

「ロゴ」などの画像の挿入は、「スライド マスター」の編集画面にしておいて(つ まり、一番上のサムネイルをクリックし て)、「挿入」タブの「画像」ボタンをクリッ クして行います。

図はスライドの真ん中の位置に挿入さ れますので、サイズを調整し、ドラッグして (設定例)挿入されたロゴをドラッグして 表示位置を決めます。 そのは インスティング あえが置を調整

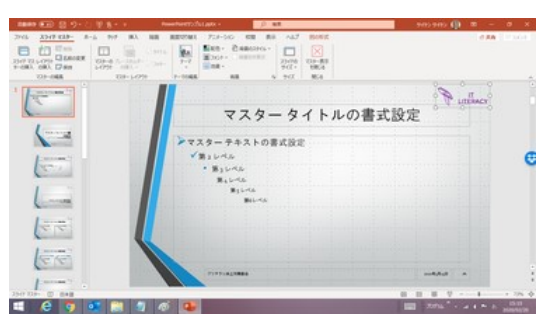

## オリジナルのレイアウトの作成

「レイアウトの挿入」機能を使えば、オリジナルのレイアウトを作成することができます。

例えば、標準にはない「3 つのコンテンツ レイアウト」を作成してみましょう。 「2 つのコンテンツ レイアウト」を選択して おいて、「レイアウトの挿入」ボタンを押す と、直後にタイトル欄(および日付欄、スラ イド番号欄、フッター欄)しかない、新規の レイアウトが挿入されてきます。 インファイン 挿入されたばかりの新規レイアウト

「プレースホルダーの挿入」ボタンを押し て、「コンテンツ」をクリックした後、スライド の然るべき位置でドラッグして 1個目のコ ンテンツの場所と大きさを定めます。

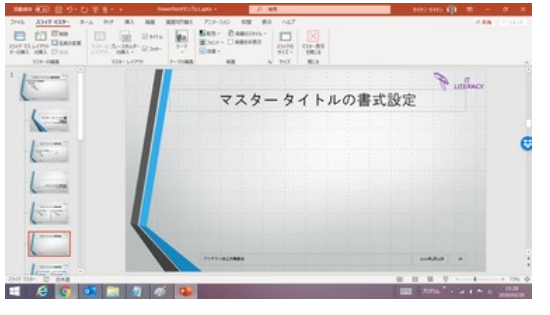

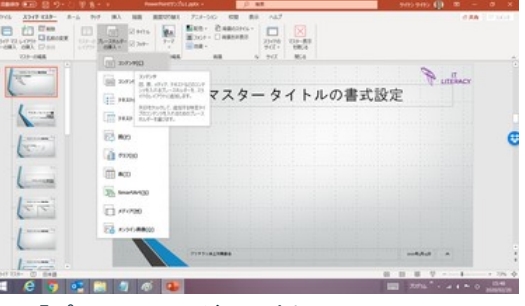

「プレースホルダーの挿入」でコンテンツ の種類を選ぶ

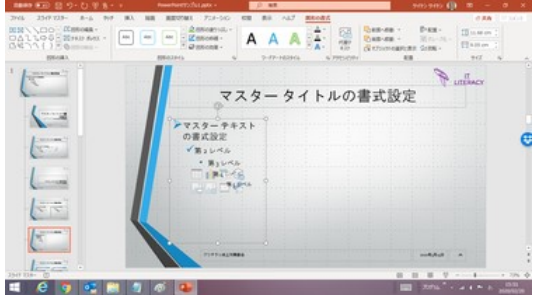

ドラッグして 1 番目のコンテンツの 位置と大きさを決める

「プレースホルダーの挿入」ボタンを押し て、「コンテンツ」をクリックした後、スライド の然るべき位置でドラッグして 1 個目のコ ンテンツの場所と大きさを定めます。

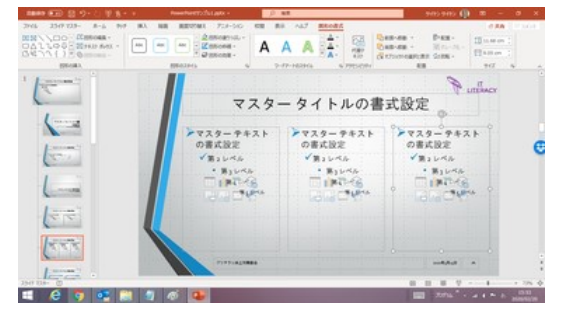

同様にして 2 個目、3 個目のコンテンツ を挿入する

最後にこのレイアウトを右クリックして「レイ アウト名の変更」で、レイアウト名を「3 つの コンテンツ レイアウト」と付けます。

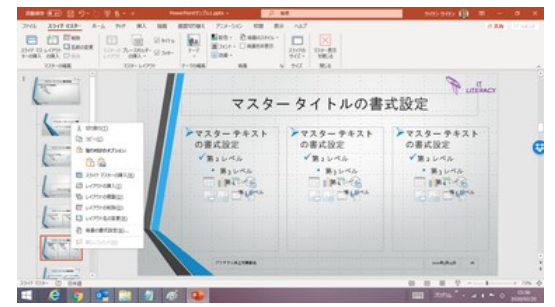

「レイアウト名の変更」でオリジナル レイアウトに名前を付ける

## スライドマスターの挿入

通常は、1 つのプレゼンテーションは 1 つのテーマで構成されるかと思いますが、場 合によって、1 つのプレゼンテーションに複数のテーマを適用させたいということもある でしょう。

このような時は、「スライドマスターの挿入」を用いて、それぞれのスライドマスターに 別のテーマを適用させます。